New Features Guide

10/19/2018 Blackbaud NetCommunity Spark New Features US

©2017 Blackbaud, Inc. This publication, or any part thereof, may not be reproduced or transmitted in any form or by any means, electronic, or mechanical, including photocopying, recording, storage in an information retrieval system, or otherwise, without the prior written permission of Blackbaud, Inc.

The information in this manual has been carefully checked and is believed to be accurate. Blackbaud, Inc., assumes no responsibility for any inaccuracies, errors, or omissions in this manual. In no event will Blackbaud, Inc., be liable for direct, indirect, special, incidental, or consequential damages resulting from any defect or omission in this manual, even if advised of the possibility of damages.

In the interest of continuing product development, Blackbaud, Inc., reserves the right to make improvements in this manual and the products it describes at any time, without notice or obligation.

All Blackbaud product names appearing herein are trademarks or registered trademarks of Blackbaud, Inc.

All other products and company names mentioned herein are trademarks of their respective holder.

NF-2017

# Contents

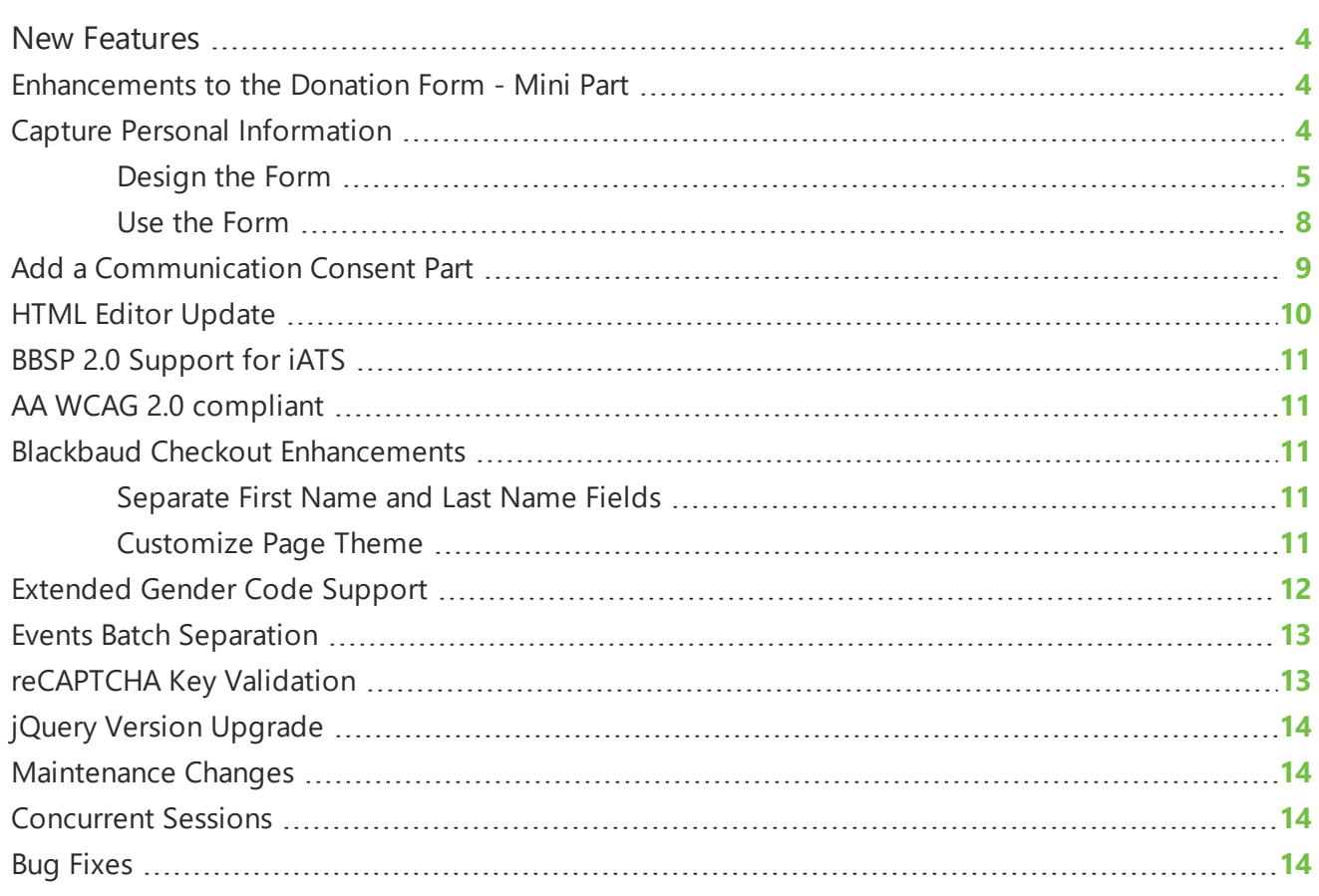

# <span id="page-3-0"></span>New Features

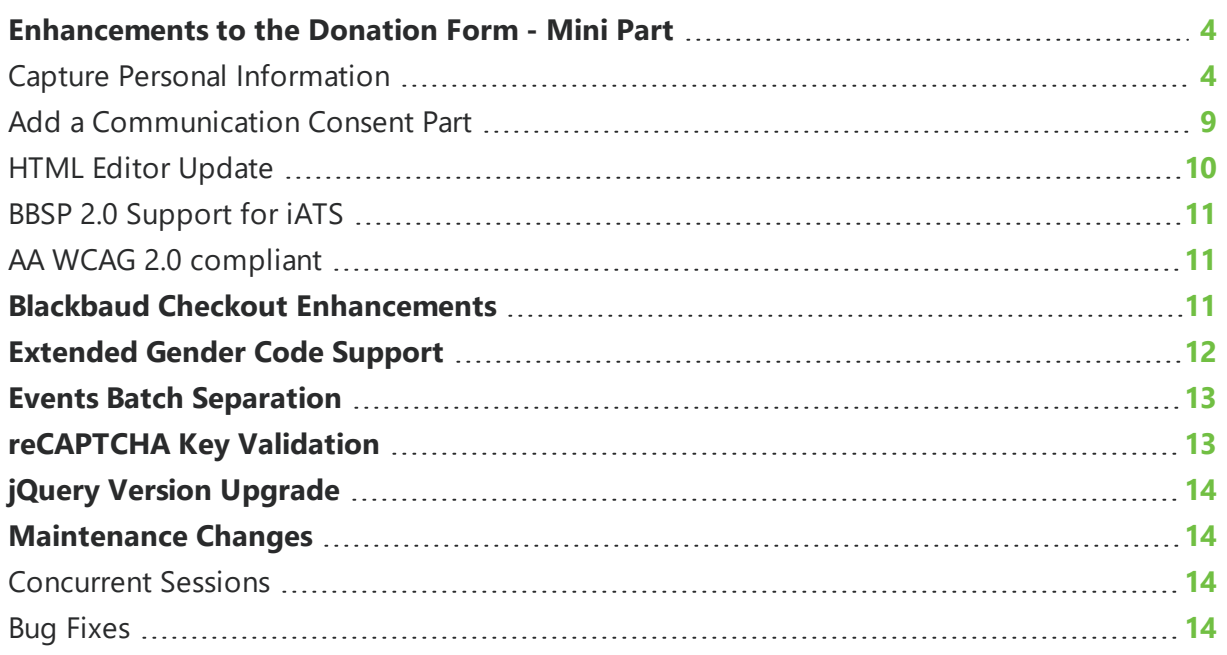

This guide provides an overview of new features and enhancements for Blackbaud NetCommunity Spark 7.1 SP4. For information about how to install or update to this version, see the *Infinity Platform Installation and Upgrade Guide*.

<span id="page-3-1"></span>*Note:* You must use The Raiser's Edge 7.96 or higher to integrate with Blackbaud NetCommunity 7.1 SP4. For Customer Support assistance, visit Blackbaud's [website](https://www.blackbaud.com/support/support.aspx).

# Enhancements to the Donation Form - Mini Part

In this release, we've made several enhancements to the Donation Form - Mini part:

### <span id="page-3-2"></span>Capture Personal Information

Organizations can now optionally configure biographical fields to display on the Donation Form - Mini part to capture personal information about donors. After donors submit the form, their personal information is downloaded to the BBNC plugin along with their transaction. After the transaction is processed, their constituent record is updated in The Raiser's Edge with their personal information.

#### <span id="page-4-0"></span>Design the Form

On the Design tab, under the new **Donor Information Fields** section, select **Collect Personal and Biographical information for the donor** to display the list of available fields.

*Note:* The **School name** and **Class of** fields are only available to include on the form if you have the Alumni Module for The Raiser's Edge 7.

*Note:* The **Collect Personal and Biographical information for the donor** option is selected by default. If you choose not to configure the donor information fields, the donor's personal information collected on the Payment page (Checkout or BBSP 2.0) is limited to **Name**, **Address**, and **Email Address**.

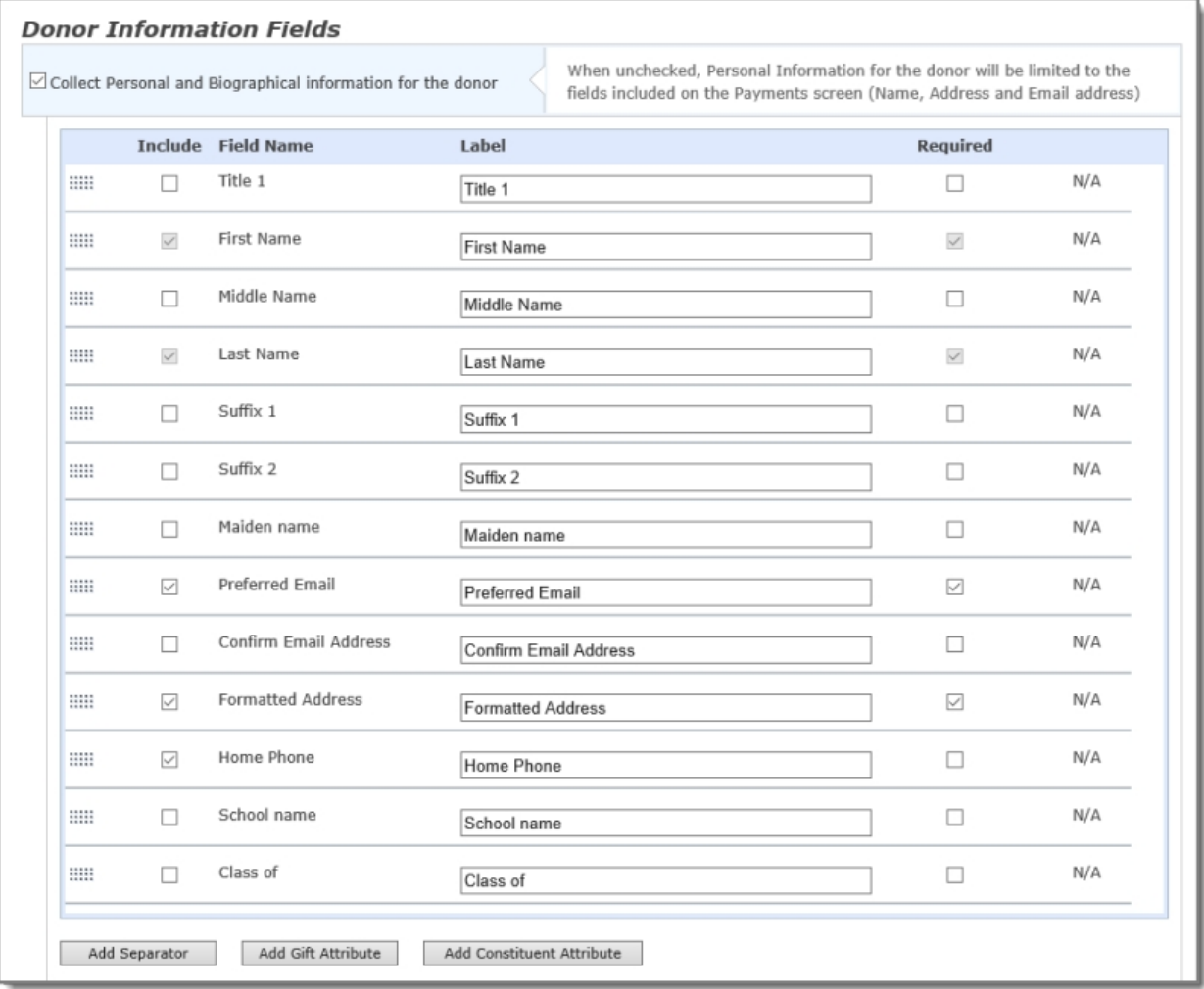

In the **Include** and **Required** columns, select which fields to display and which fields are required for donors. You can also modify the text that displays in the **Label** field and drag-anddrop the fields to change the order that they'll display on the form. By default, the **First Name** and **Last Name** fields are included on the form and are required.

**Note:** In The Raiser's Edge 7, you can define the address field formats for a particular country, and those formats are reflected in various Blackbaud NetCommunity Spark parts, but not currently in the Donation Form - Mini part. In the next Blackbaud NetCommunity Spark release, a new enhancement to the Donation Form - Mini part will enable these The Raiser's Edge address field formats to be reflected in the **Formatted Address** field in the **Personal Information** section. Until that enhancement is available, the **Formatted Address** field is in the following fixed formats:

**United States**: Address, City, State, Zip **United Kingdom**: Address, City, County, Postcode **Canada**: Address, City, Province, Postal Code **Australia**: Address, Suburb, State, Postcode **New Zealand**: Address, City, Suburb, Zip **Other countries**: Address, City, State, Zip

To include fields on the form to collect additional information about gifts, select **Add Gift Attribute**, choose one or more available gift attributes — which are configured in The Raiser's Edge — then click **Select**.

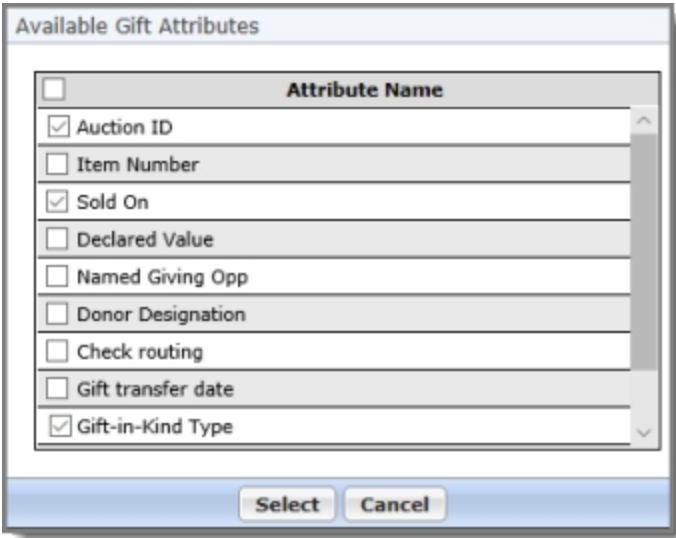

To include fields on the form for additional constituent information, select **Add Constituent Attribute**, choose one or more available constituent attributes — which are configured in The Raiser's Edge— then click **Select**.

**Note:** For Constituent Attributes to be available on the form, ensure that Constituent Attributes are enabled in **Administration, Sites & settings**.

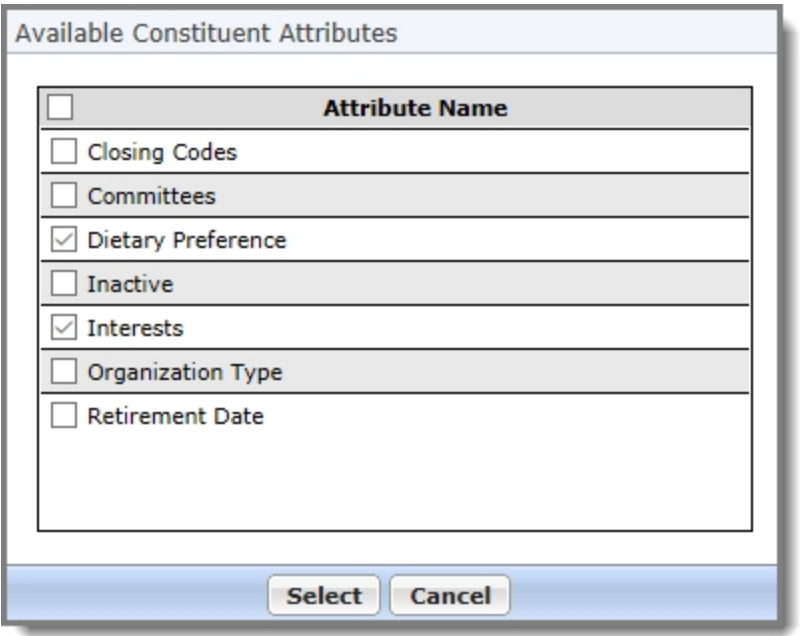

You can optionally add a divider to separate sections on the form — for example, to keep all gift attributes together — by selecting **Add Separator** and including a **Label** for the separator. Or, you can reorder any of the fields in the list — for example, if you want to intersperse the fields — using drag-and-drop to customize how the fields are displayed on the form.

In **Confirmation Screen**, you can change the default message displayed to donors.

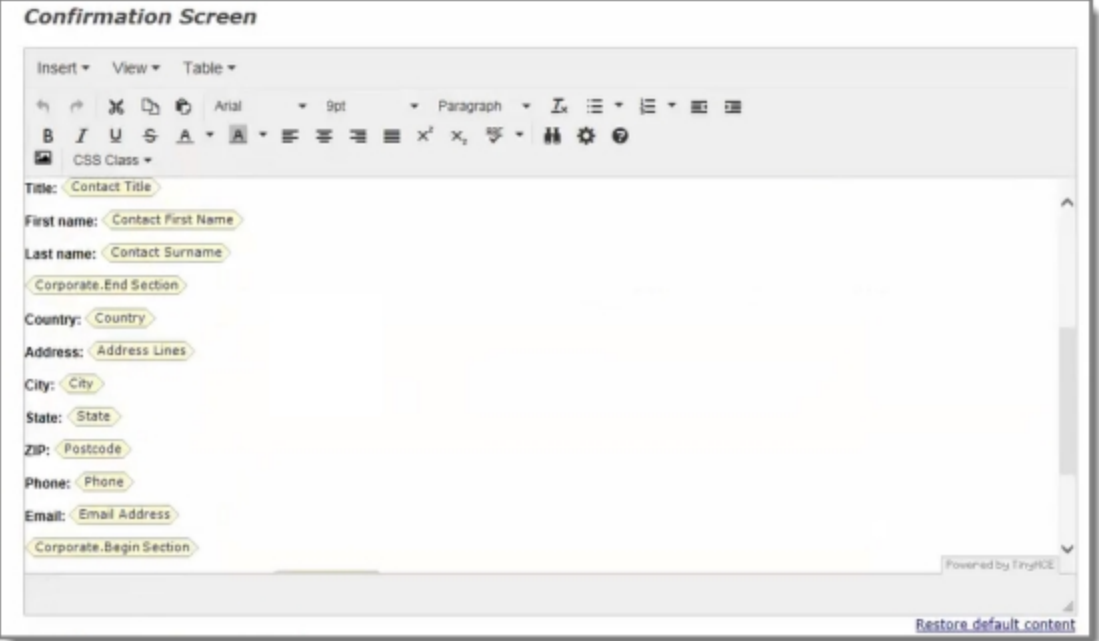

You can customize this content according to your organization's needs. Previously, the only merge fields that could be displayed on the confirmation screen were **Amount** and **Designation**. Now, with this release, we've added the donor information fields as additional merge fields that you can include in the confirmation message. Note that these additional merge fields are also now available to include in the acknowledgment email.

**Note:** If you do not enable the option to collect Personal Information, ensure that you update the Confirmation screen to remove those merge fields.

#### <span id="page-7-0"></span>Use the Form

On your website, the Donation Form - Mini part displays as shown in the examples below.

**Note:** Due to the donation form's responsive design, it automatically adjusts to the device size on which it is viewed and may look different than this example.

When you include biographical fields on the form, there are now two steps in the donation process. In the first step — **Gift Information** — donors can select their donation amount or enter a different amount in **Other**. This is the same functionality as was previously on the form.

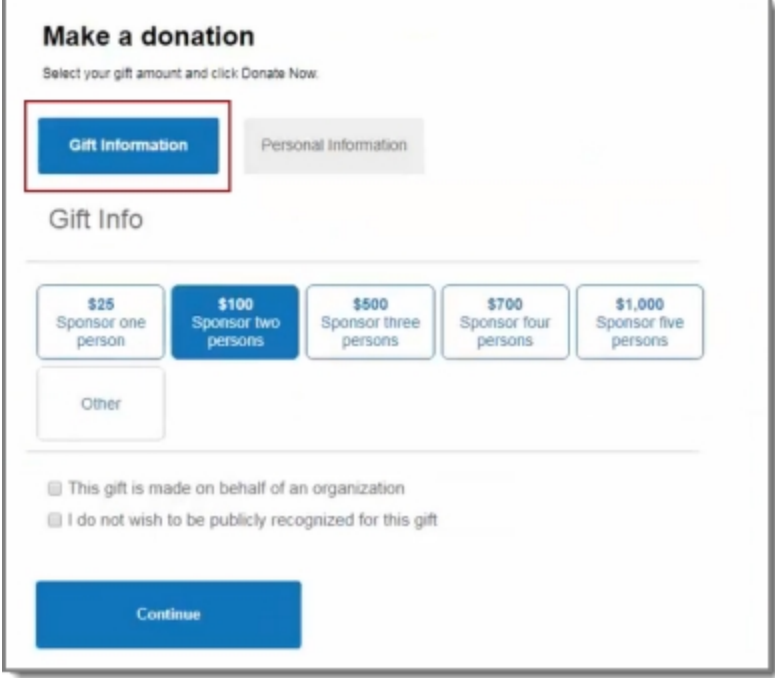

In the second step — **Personal Information** — donors can enter information in the fields you configured on the form. To proceed to the second step, donors can either select **Continue** or **Personal Information**. Donors can then select **Donate Now** to enter their payment information in the checkout window.

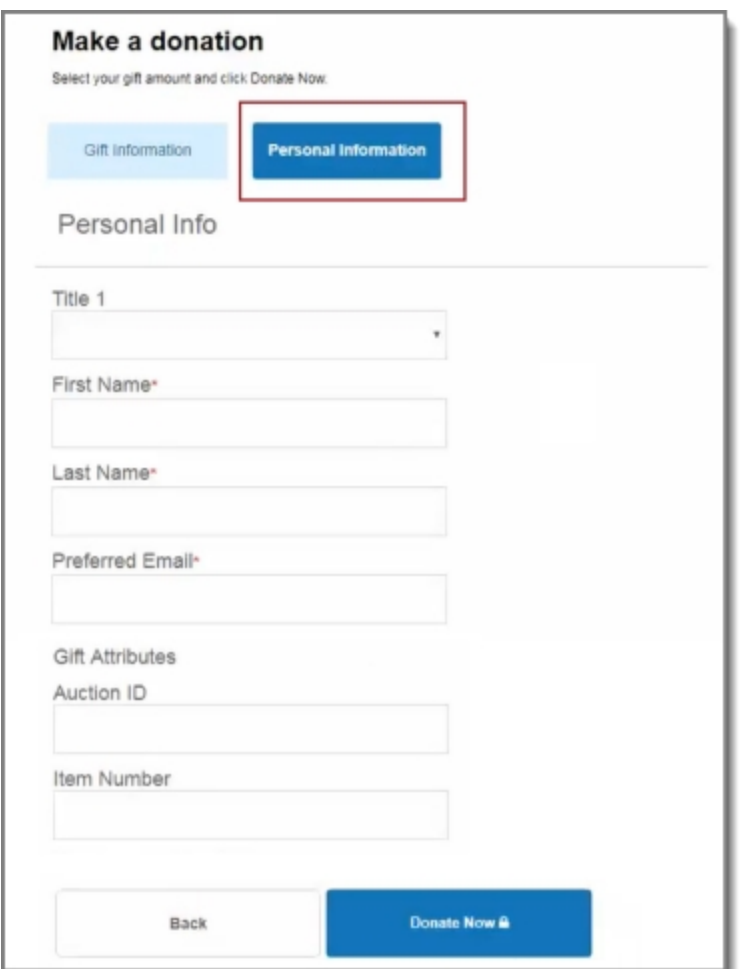

### <span id="page-8-0"></span>Add a Communication Consent Part

To allow organizations to collect General Data Protection Regulation (GDPR) compliant consent information when using the Donation Form - Mini part, the Communication Consent part introduced in Blackbaud NetCommunity Spark 7.1 SP3 can now be included on this form.

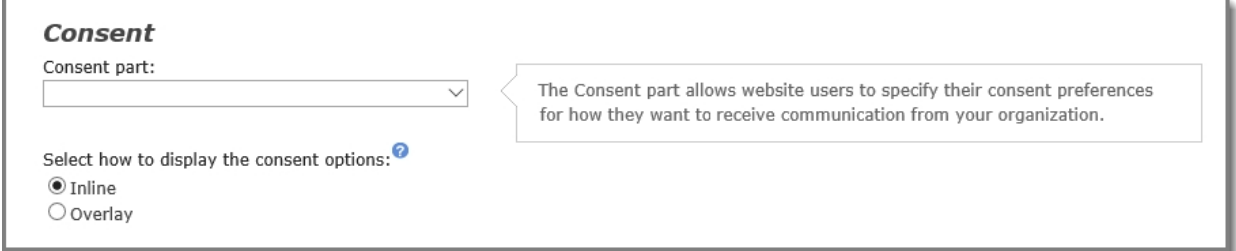

You can add a Communication Consent part to a Donation Form - Mini part by configuring the **Consent** section on the form's Design tab. Under **Consent part**, select a saved Communication Consent part to include on the form, then specify how you want the consent options to display.

Depending on your organization's site design or how your forms are styled, you can select whether to use the inline option or the overlay option to gather consent. The **Inline** option includes the communication consent options embedded directly in the form itself. The **Overlay** option displays a pop-up window with the consent options when the form is submitted.

Once you've included a Communication Consent part on the form, the consent options are displayed below the personal information fields, *provided* that you've also selected the **Collect Personal and Biographical information for the donor** option on the part's Design tab.

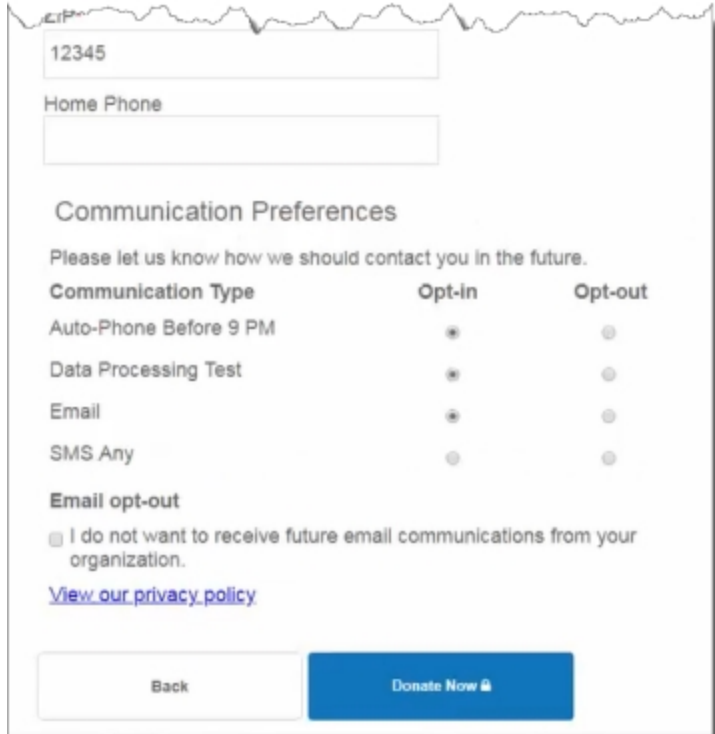

After users submit the form, their consent information is downloaded to the Blackbaud NetCommunity Spark plugin along with their transaction. After the transaction is processed, their constituent record is updated in The Raiser's Edge with their communication consent preferences. If the user is logged in when they submit the form and their Blackbaud NetCommunity Spark account is linked to a constituent record in The Raiser's Edge, their communication consent preferences are written directly to their record in The Raiser's Edge.

### <span id="page-9-0"></span>**HTML Editor Update**

Blackbaud NetCommunity Spark provides a powerful HTML editor to allow you to format and lay out content. With the HTML editor, you can update content easily and safely while you maintain control over the design and content.

We've upgraded the HTML editor to TinyMCE version 4.6.4 in the Confirmation Screen section of the Donation Form - Mini part. This upgrade addresses known issues that older versions of the HTML editor were having with certain browsers. Note that the HTML editor in the Acknowledgment Email section *has not* been updated.

**Note:** With this upgrade, the ability to use drag-and-drop to insert merge fields has been disabled. Now, you can insert a merge field by double-clicking it.

### <span id="page-10-0"></span>BBSP 2.0 Support foriATS

To enable donors to have the most optimal payment experience, the Donation Form -Mini part now uses Blackbaud Secure Payments (BBSP) 2.0 when the selected merchant account does not support Blackbaud Checkout. This allows organizations that use merchant accounts not supported by Blackbaud Checkout — such as IATS — to now use the Donation Form - Mini. When donors are checking out, either BBSP or Blackbaud Checkout automatically displays, depending on the selected merchant account.

### <span id="page-10-1"></span>AA WCAG 2.0 compliant

<span id="page-10-2"></span>The Communication Consent part when used in conjunction with the Donation Form - Mini part meets the Web Content Accessibility Guidelines (WCAG) 2.0 level AA compliance guidelines.

# BlackbaudCheckout Enhancements

#### <span id="page-10-3"></span>Separate First Name and Last Name Fields

Constituent records in The Raiser's Edge 7 use separate **First Name** and **Last Name** fields. Previously, Blackbaud NetCommunity Spark used a single Cardholder Name field for Blackbaud Checkout, which resulted in matching issues in The Raiser's Edge, Since Blackbaud Checkout allows the Cardholder Name to be collected as a separate first name and last name, Blackbaud NetCommunity Spark will now always use these separate fields for data accuracy.

### <span id="page-10-4"></span>Customize Page Theme

To enable organizations to customize the theme on the Blackbaud Checkout page, we've implemented a new option in **Sites & settings**. Because some organizations have branding guidelines that must be followed, this enhancement allows administrators to change the font and colors on the Blackbaud Checkout page to match your organization's brand. You can specify a theme to use site-wide and you can also override the site-wide theme on individual forms.

Under **Administration, Sites & settings**, you can select the site you want to customize the Checkout page for, then select the **Settings** tab.

In **Blackbaud Checkout Theme Options**, you can specify the default colors to use as the **Primary color** and **Secondary color** for the Checkout page used on your site. You'll need to enter the 6-digit hexidecimal value — such as #FF0000 — for the desired color. In **Font**, you can change the default font (Roboto) for text displayed on the Checkout page by selecting from the list of available fonts.

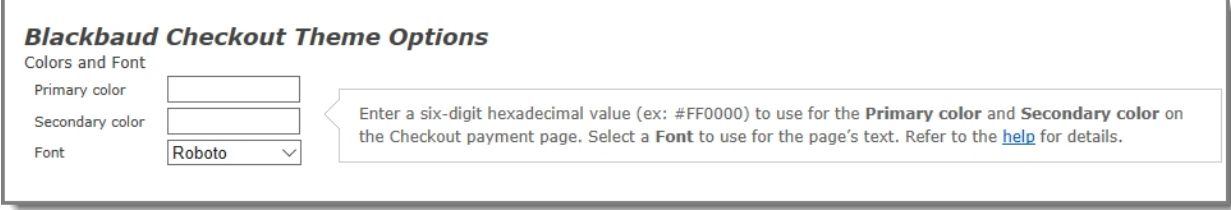

On the Checkout page:

- **Primary color** is used on form buttons, the footer, and field highlights
- **Secondary color** is used for the background of validation errors
- **Font** is used for the header text, footer text, and all content

When the administrator has configured the Blackbaud Checkout theme, all checkout overlays displayed from anywhere on the site will display the font, primary color, and secondary color that were specified, unless you've overridden the site-wide defaults on an individual part.

For example, when you edit a Donation Form - Mini part and select a merchant account that supports Blackbaud Checkout, you'll see the **Use site defaults for Blackbaud Checkout Theme** option. This option is selected by default. To override the default checkout theme, clear the **Use site defaults for Blackbaud Checkout theme** option to enable the fields where you can enter values for the **Primary color** and **Secondary color**, and select a different font.

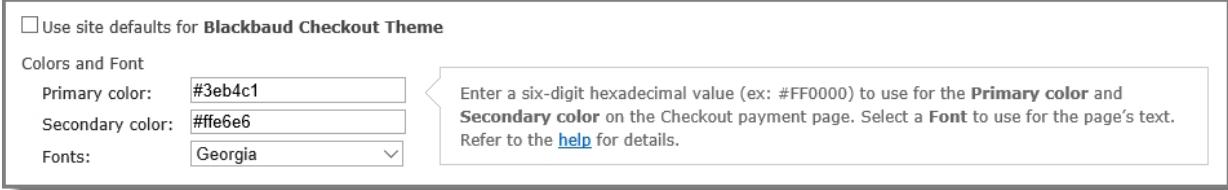

## <span id="page-11-0"></span>Extended Gender Code Support

Blackbaud NetCommunity Spark now recognizes the user-defined gender types that are included in the Gender Code table in The Raiser's Edge. Administrators can now select which of the available gender types in The Raiser's Edge should be visible on Blackbaud NetCommunity Spark parts.

In **Administrator, Sites & settings**, on the **General** tab, there's a new **Gender** section. This list displays the gender options that are configured in the The Raiser's Edge Gender Code table.

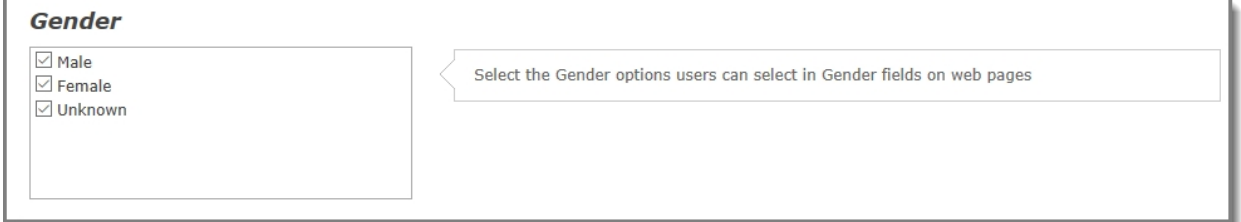

You can select one or more of the listed gender options that you want to display in the **Gender** drop-down list on the Blackbaud NetCommunity Spark parts that collect gender information. These parts are User Login, Profile Form, Email Signup, Chapter Manager, Directory, Fundraiser,

and Form Display parts. By default, **Male**, **Female**, and **Unknown** are always included in the **Gender** drop-downs.

### <span id="page-12-0"></span>**Events Batch Separation**

Organizations that enable additional donations on the Event Registration Form can now configure Blackbaud NetCommunity Spark to separate the additional donation into a Donation transaction that is independent of the Event Registration transaction.

This enables two transactions — Event Registration and Donation — to be created in the Blackbaud NetCommunity Spark plugin for The Raiser's Edge so that the transactions can be committed in their respective batches (NetCommunity Donations and NetCommunity Event Registrations). Previously, the Event Registration Fees batch included a split gift as the additional donation. This required manual intervention and was difficult to process the additional donation properly in The Raiser's Edge. Now, administrators can turn on and off the ability to create two transactions instead of a split gift when an additional donation is submitted on an Event Registration Form.

Under **Administration, Sites & settings, Settings**, in the **Event Registration settings** section, you can select the **Separate additional gifts** option if you want two transactions to be created. By default, this option is not selected.

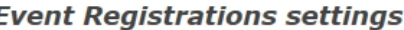

 $\Box$  Seperate additional gifts

Select this option to separate any additional donations included as part of Event Registrations into a Donation Transaction. Any Event Registrations with additional donations submitted after this option is selected will be downloaded to the Blackbaud NetCommunity plugin in The Raiser's Edge as two separate transactions - an Event Registration Transaction and a Donation transaction.

# <span id="page-12-1"></span>reCAPTCHA Key Validation

To resolve integration issues with Blackbaud NetCommunity Spark that resulted from updates to reCAPTCHA, we've added the ability for administrators to validate their reCAPTCHA keys.

In **Administration, Sites & settings**, under **reCAPTCHA**, you can now verify that the public and private keys that you enter are correct. After you configure or update the keys, click the **Validate** button. The reCAPTCHA challenge displays, and once you've completed the challenge, a message displays to let you know whether or not the keys are valid.

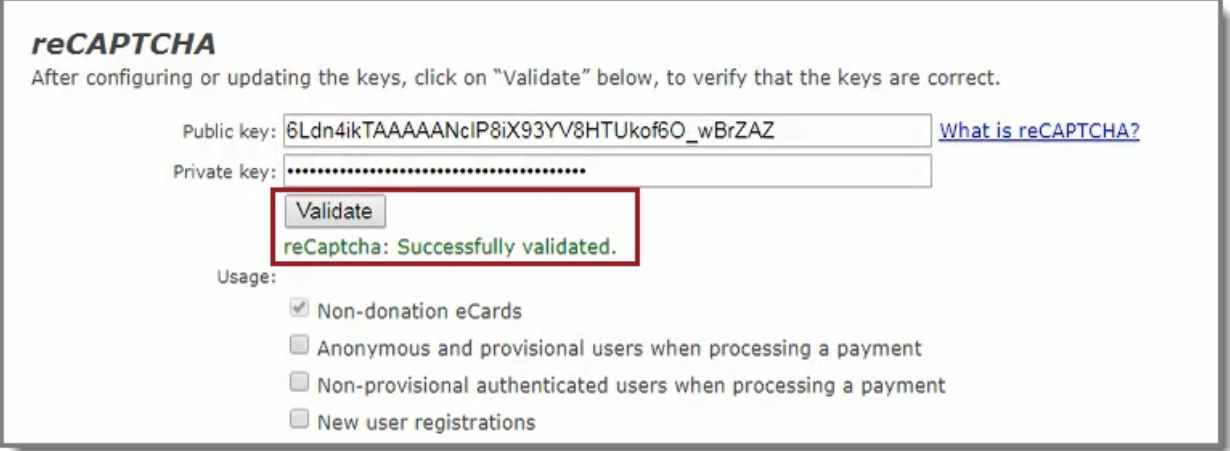

# <span id="page-13-0"></span>jQuery Version Upgrade

With this release of Blackbaud NetCommunity Spark, we have upgraded the jQuery version from 1.12.3 to 3.3.1. If you use custom JavaScript on your Blackbaud NetCommunity Sparkpages, we recommend additional testing to ensure this has not affected your user experience.

### <span id="page-13-1"></span>Maintenance Changes

Blackbaud NetCommunity Spark version 7.1 SP4 also includes these changes.

### <span id="page-13-2"></span>Concurrent Sessions

Blackbaud NetCommunity Spark now displays the total number of concurrent active sessions for users with administrative rights. An active session is defined as a login from a unique IP address. For example, if you are logged into Blackbaud NetCommunity Spark from your work computer and from your home computer at the same time, the display will show that there are 2 active sessions. Logins from multiple browsers on the same computer are not considered active sessions.

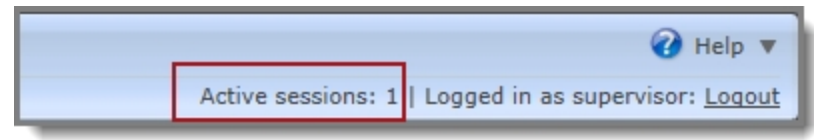

### <span id="page-13-3"></span>Bug Fixes

• This fix addresses an issue where email messages sent from a Chapter Manager part were labeled as spam due to the ability for users to put their personal email in the **From**

address field. Now, this issue has been resolved. (Work Item 509405)

- This fix addresses an issue where special characters included in an email subject line were displaying as HTML values after the message was sent, instead of displaying the special characters. Now, this issue has been resolved. (Work Item 783432)
- This fix addresses an issue where the Donation Form (Mini) confirmation screen was loading at the top left of a page, making it difficult to use. Now, this issue has been resolved. (Work Item 940768)
- This fix addresses an issue where donors could not submit transactions through Blackbaud NetCommunity Spark with a credit card expiring after 2032. The credit card expiration years in the drop-downs ended at 2032 on both the secure payment page and forms proceeding directly to payment. Now, this issue has been resolved. (Work Item 950254)
- This fix resolves findings from recent security scans. (Work Item 986883)
- This fix addresses an issue that occurred when donors were logged into Blackbaud NetCommunity Spark and attempted to purchase an event. Previously, before being redirected to the payment page, the message "Error encountered when submitting credit card payment: There was an error generating the XML document" was displayed. Now, this issue has been resolved. (Work Item 994540)
- This fix addresses an issue that occurred when organizations were adding reCAPTCHA to their site. Previously, the error message "The following error(s) must be corrected before continuing: reCAPTCHA: Invalid public key" displayed. Now, this issue has been resolved. (Work Item 1009500)